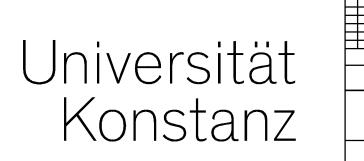

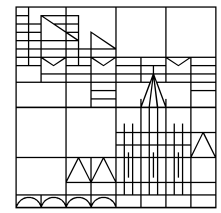

# Take Home Exam: **Take Home Exam:**<br>Korrektur, Benotung und<br>Klausureinsicht über ILIAS<br>Erstellt vom ILIAS-Team der Universität Konstanz

Korrektur, Benotung und

Erstellt vom ILIAS-Team der Universität Konstanz Stand: 06.08.2020

### Korrektur von Klausurabgaben

Hier erfahren Sie, wie sie mit wenig Aufwand Ihre Klausur-Abgaben annotieren bzw. korrigieren, die Korrekturen anschließend über Ihren Klausurenkurs hochladen und so eine Klausureinsicht ermöglichen können.

### Bitte beachten Sie:

- − Die von den Klausurteilnehmer\*innen hochgeladenen Dateien (die Klausur-Abgaben) können Sie jederzeit herunterladen, jedoch nicht verändern.
- − Ihre hochgeladenen Korrekturen können Sie jederzeit herunterladen und ggf. durch neue Korrekturen ersetzen. Auch die manuellen Benotungen können Sie ändern.
- Im Beispiel haben die Dateien der Klausur-Abgaben und Ihre Korrekturen den gleichen Dateinamen. Dies ergibt sich dadurch, dass Sie die heruntergeladenen Klausur-Abgaben zum Korrigieren bearbeiten (z.B. in MS-Word oder Adobe Acrobat) und anschließend als zusätzliche "Feedback-Datei" wieder hochladen. Die von Ihnen hochgeladene Korrektur ersetzt auf dem Klausur-Server jedoch nicht die originale Klausur-Abgabe.
- Die hier gezeigten Ordner-/Dateiansichten können auf Ihrem System anders aussehen und dienen nur der Veranschaulichung der Ordner-/Dateistruktur.

# 1. Einstellung des Übungsmoduls kontrollieren<br>1. Wechseln Sie in Ihrem Klausurenk<br>das Übungsmodul ("Schritt 2") und d

1. Wechseln Sie in Ihrem Klausurenkurs in das Übungsmodul ("Schritt 2") und darin in "Einstellungen".

 $\frac{1}{2}$  in z

# Schritt 2: Prüfungsdokumente herunterlauen | Antworten/Lösungen hochladen

Übungseinheiten Info

Einstellungen Abgaben und Noten Lernfortschritt Export Rechte Allgemeine Einstellungen Kriterienkataloge

### PERSÖNLICHE BENACHRICHTIGUNG 2. Scrollen Sie nach unten und Mail-Benachrichtigung bei Abgaben  $\Box$ Sie werden benachrichtigt, sobald neue Abgaben hochgeladen Kontrollieren Sie, ob unter "Feedback" als Rückmeldung der Haken bei "Datei" aus der Datein bei Datei **FFFDBACK** gesetzt ist. Falls nicht, setzen Sie den gesetzt ist. Falls nicht, setzen Sie den per Mail Rückmeldung Haken und speichern sie die veränderte Haken und speichern Sie die veränderte Tutoren geben ihre Rückmelg Einstellung. Einstellung. Datei Tutoren laden ihre Datei hoch. Der jeweilige Teilnehmer erhält eine Benachno □ Texteingabe Tutoren geben ihre Rückmeldungen in ein Textfeld ein. Der jeweilige Teilnehmer erhält eine Benachrichtigung und der Text wird ihm in der nheiten-Übersicht angezeigt. \* Erforderliche Angabe

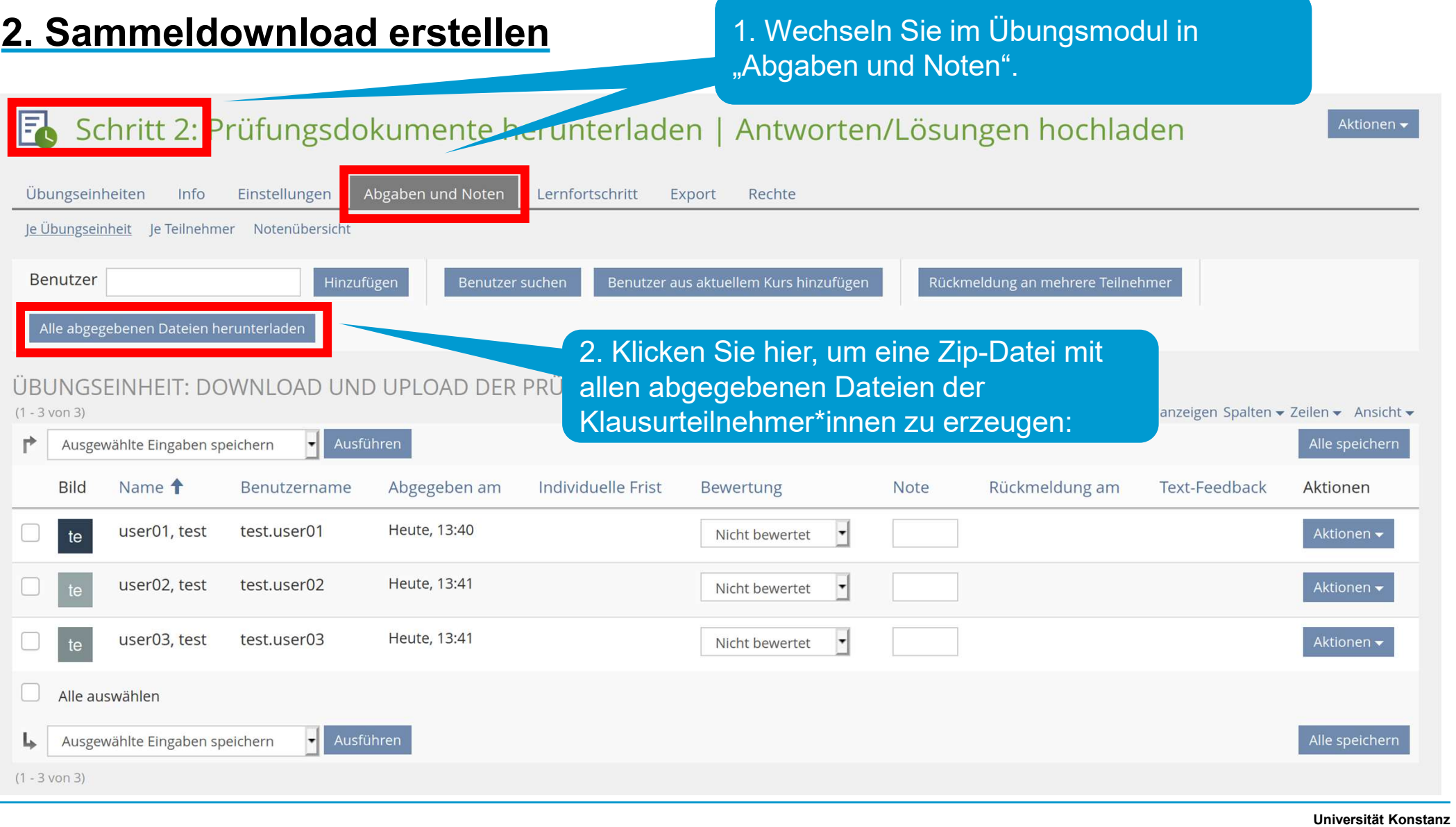

### 3. Gesammelte Dateien herunterladen 1. Hier klicken:

![](_page_4_Figure_1.jpeg)

![](_page_4_Picture_2.jpeg)

### 4. Zip-Datei entpacken und Klausurergebnisse korrigieren

![](_page_5_Figure_1.jpeg)

# 5. Rückmeldung an Ihre Klausurteilnehmer\*innen

![](_page_6_Picture_20.jpeg)

### 5.1 Herunterladen des Ordners für den anschließenden Upload der Korrekturen

![](_page_7_Picture_26.jpeg)

### 5.2 Vorbereitung Ihrer gesammelten Korrekturen

![](_page_8_Figure_1.jpeg)

# 5.3 Hochladen der Zip-Datei mit den Korrekturen

![](_page_9_Picture_17.jpeg)

![](_page_10_Figure_1.jpeg)

# 6. Übersicht der Korrekturen und Benotungen

### Ansicht der Klausurersteller\*innen

### Schritt 2: Prüfungsdokumente herunterla 2. …danach speichern! Info Lernfortschritt Schritt 2: Prüfungsdokumente herunterladen | Antworten/Löst Download und Upload der Prüfung (Verpflichtend) (Obligatorisch Beendet am: Gestern 14:00 Abgaben und Noten Lernfortschritt Export Übungseinheiten Info Einstellungen Rechte ARBEITSANWEISUNG Je Übungseinheit Je Teilnehmer Notenübersicht hier was hochladen Benutzer 1. Hier kann die Benotung eingetragen bzw. TERMINPLAN nen Dateien eingesehen werden… 03. Aug 2020, 13:35 Startzeit ÜBUNGSEINHEIT: DOWNLOAD UND UPLOAD DER PRUFUNG (VERPFLI Gestern 14:00 Reendet am  $(1 - 3 \text{ von } 3)$ Filter anzeigen Spalten P Ausgewählte Eingaben speichern  $\mathbf{r}$ Verbleibende Bearbeitungsdauer Die Zeit ist abgelaufen Bild Name <sup>1</sup> Benutzername Abgegeben am Individuelle Frist Bew Rückmelu ack Aktionen **IHRE FINREICHUNG** user01, test test.user01 Gestern, 13:40 Heute, 13:41 **Nutionen**  $1,3$ te Bestanden Abgegebene Dateien user01.txt Abgaben herum iraits ahaaaal Gestern, 13:41 Heute, 13:41 user02, test test.user02 Nicht bewertet Individuelle Frist setzen Datum der letzten Abgabe Gestern, 13:40 Rückmeldung per Mail Gestern, 13:41 Heute, 13:41 user03, test test.user03 Nicht bewertet ŀ Rückmeldung per Datei (1) **ACK DES TUTORS** 3. Hier ist die Korrektur herunterladbar. Alle auswählen Note  $1,3$ **L** Ausgewählte Eingaben speichern Status Bestanden  $(1 - 3 \text{ von } 3)$ FEEDBACK-DATEIEN user01.tx Herunterlad

Universität Konstanz

Ansicht der

Klausurteilnehmer\*innen